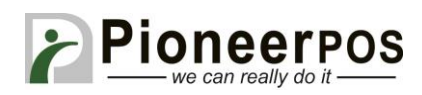

## Software (or Reseller) Name: **FutureFusion (Future POS)**

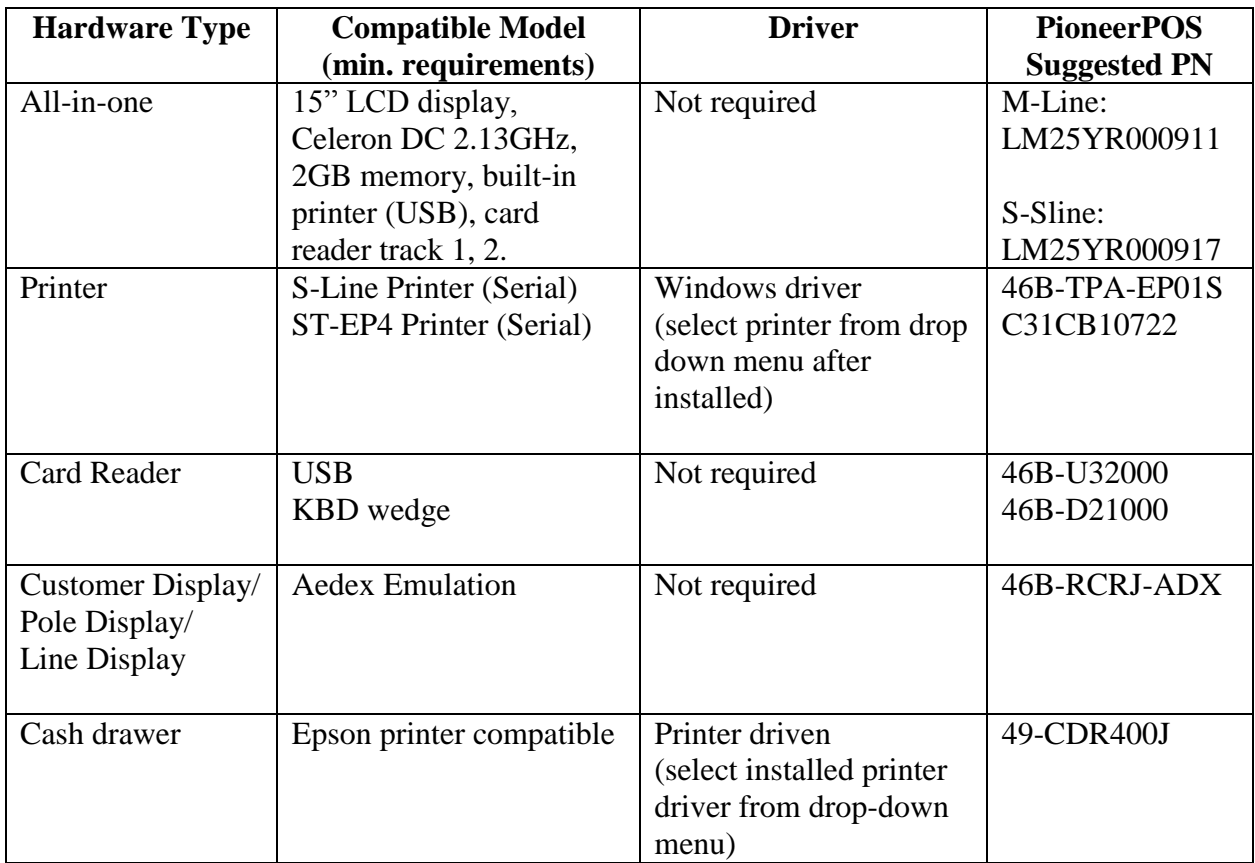

### **Printer Setup (S-Line or ST-EP4 Serial)**

- 1. Open the Future Fusion Back Office program and login with the proper credentials
- 2. Click on the Settings icon and under **General Settings,** double click **System Devices**
- 3. Click on the **Terminals** tab and click the right arrow at the top right corner to scroll through the options. Click on the **Receipt Printer** tab. For **Printer Type**, select **Epson TM-T88 Serial** and select the right COM port (COM1 by default)

(Screenshots on next page)

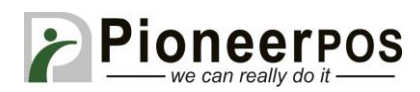

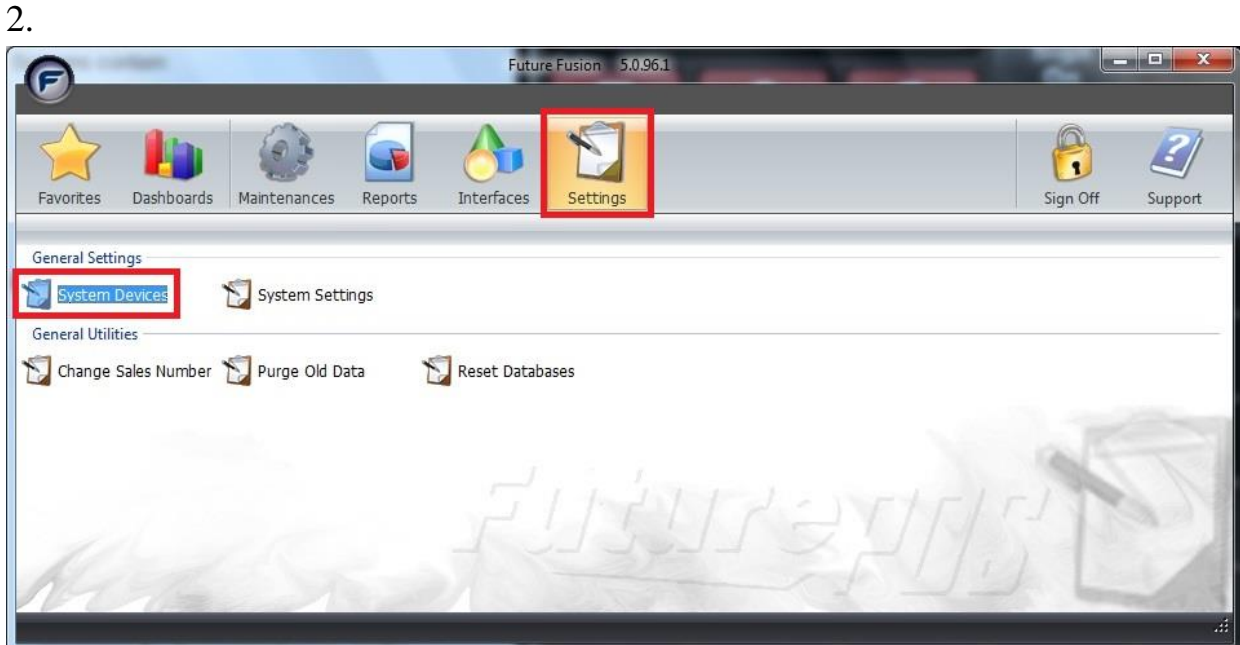

# 3.

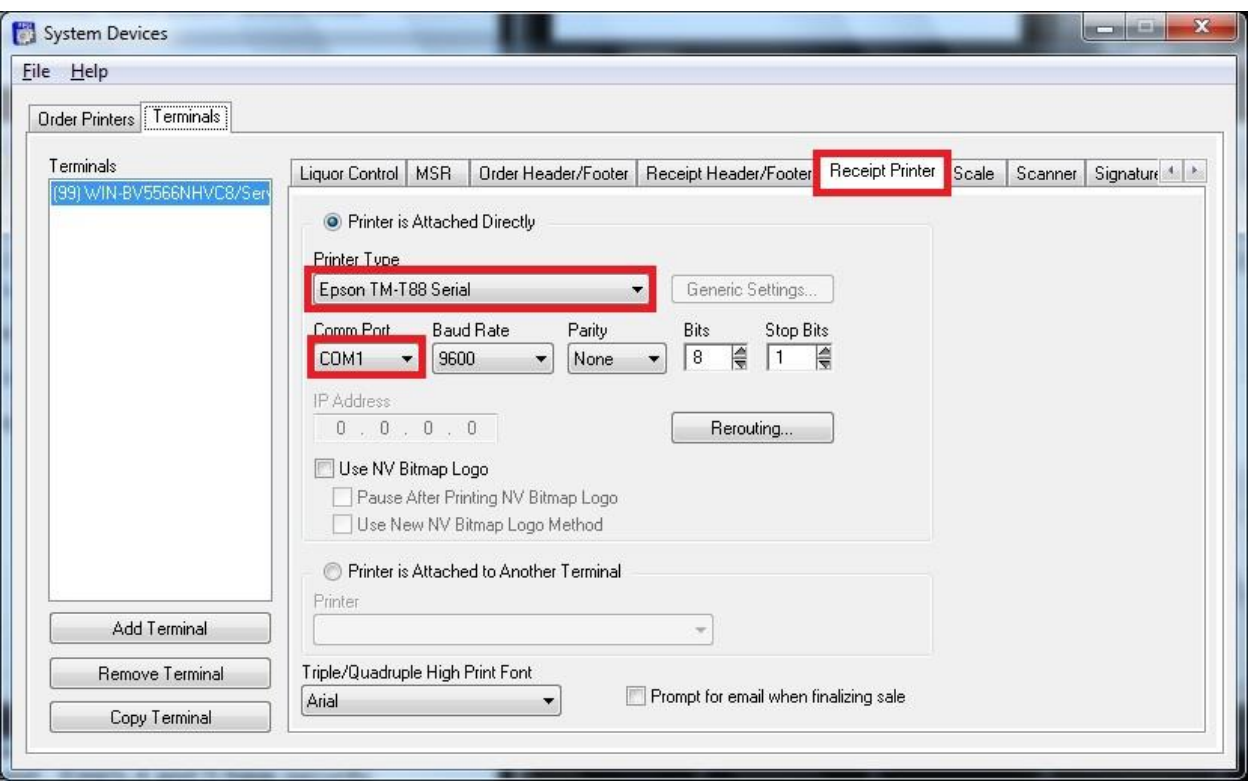

PIONEERPOS, StealthTouch, CarisTouch, AstrixTouch, CyprusTouch, ST-EP4, DASH are trademarks of PioneerPOS Solution, Inc. All other trademarks are the property of their respective owners. Instructions confirmed working at time of writing, PioneerPOS is not responsible for any changes or updates that may affect the installation procedures for any of these products.

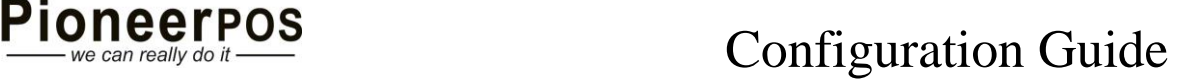

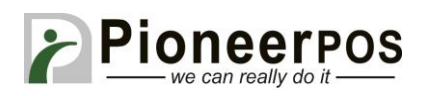

## **Cash Drawer Setup**

1. Go to the **Cashdrawers** tab and set the **Drawer Type** to **Printer**. Then, set the **Drawer Printer** to **Receipt Printer**. This will allow the printer to control the cashdrawer.

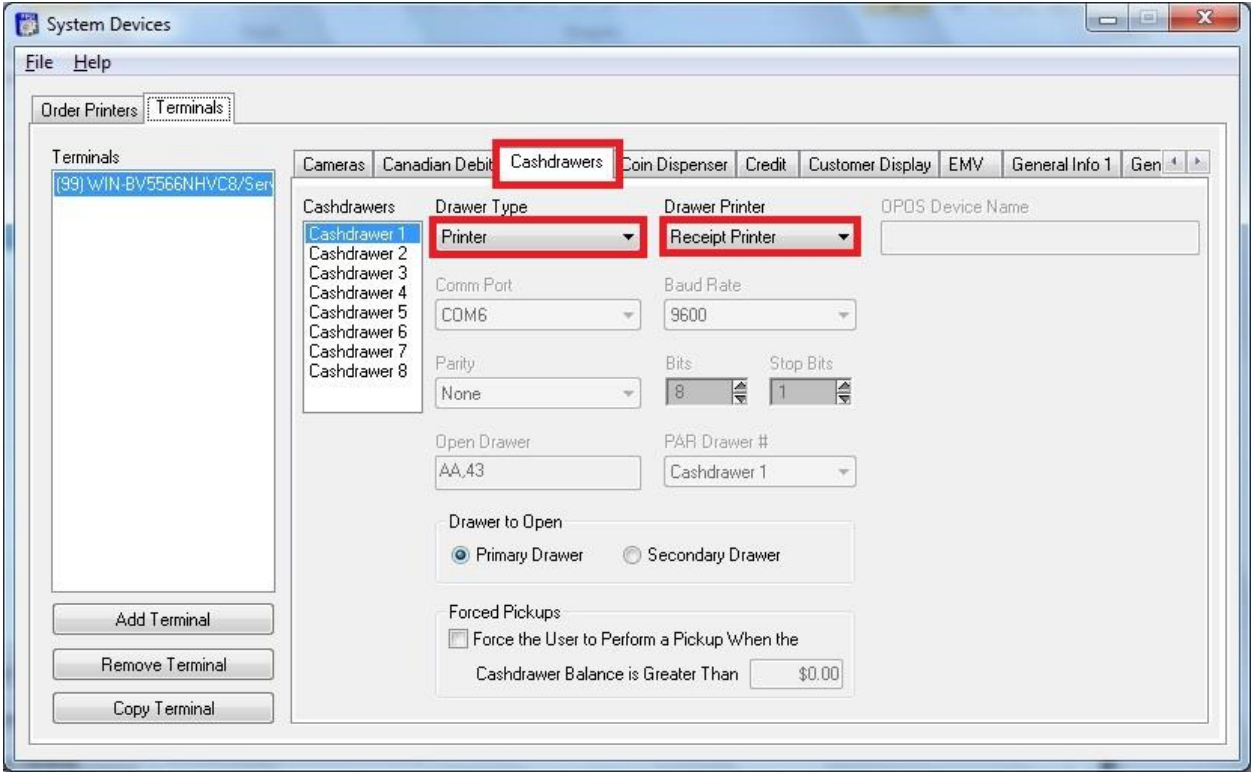

### **Customer Display**

1. Under **Terminals** click on the **Customer Display** tab and for **Display Type**, select **Aedex Serial** and select the COM port corresponding to where the customer display is plugged in.

(Screenshot on next page)

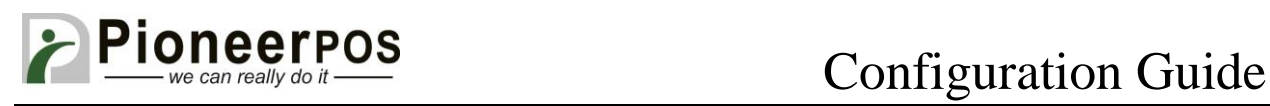

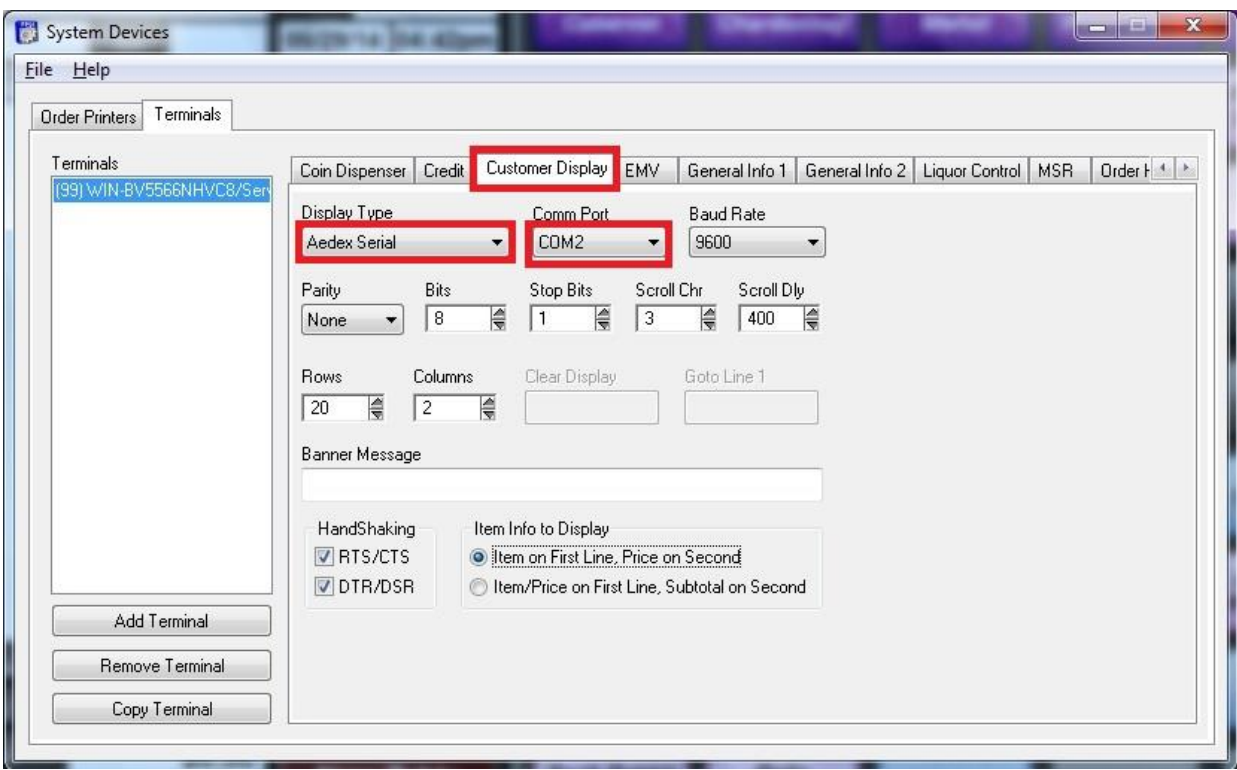

PIONEERPOS, StealthTouch, CarisTouch, AstrixTouch, CyprusTouch, ST-EP4, DASH are trademarks of PioneerPOS Solution, Inc. All other trademarks are the property of their respective owners. Instructions confirmed working at time of writing, PioneerPOS is not responsible for any changes or updates that may affect the installation procedures for any of these products.